Instrukcja logowania się do Office 365 i aplikacji Microsoft Teams.

1. Wchodzimy do dziennik elek., wybieramy zakładkę Dostęp Office365

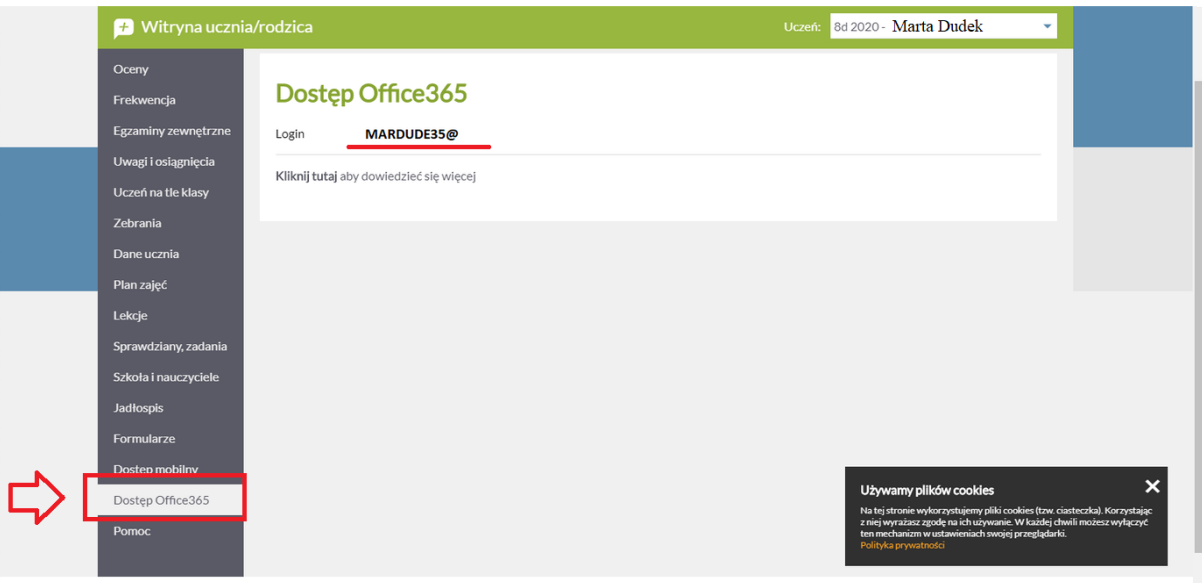

- 2. Pełny login dziecka: po @ dodajemy edu.lublin.eu. Dla powyższego przykładu (zdjęcie powyżej) pełny login to MARDUDE35@edu.lublin.eu
- 3. Wchodzimy na stronę [www.office.com](http://www.office.com/) , klikamy zaloguj się, wpisujemy pełen login oraz hasło: **Student.123**

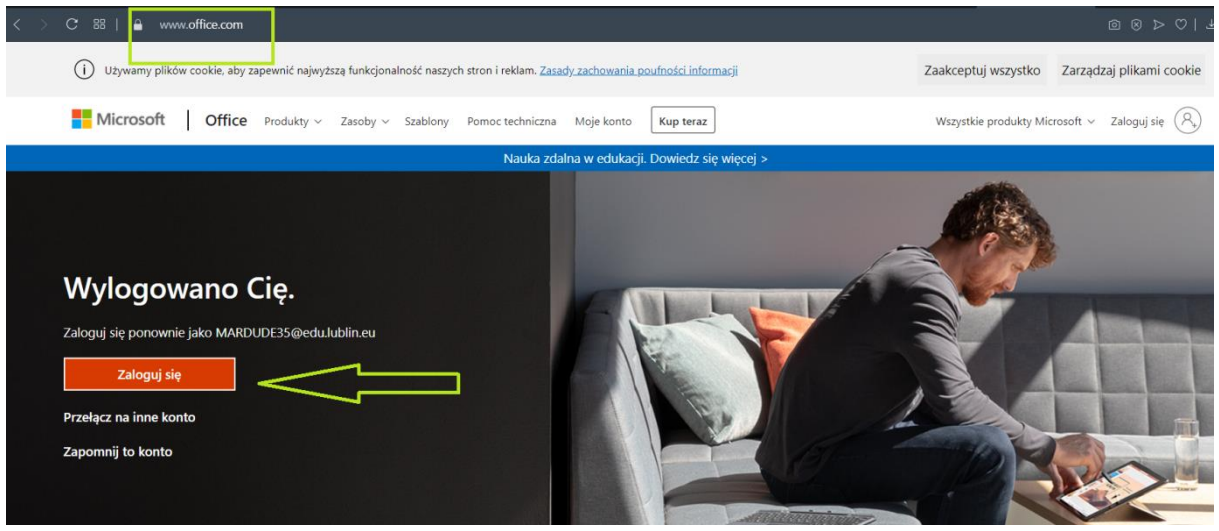

- 4. Witryna każe zmienić hasło na nowe, może być coś na wzór: Mrowisko12# (duża litera, liczba, znak, długość min. 8)
- 5. Strona poprosi dodatkowo o maila prywatnego, na który w razie potrzeby zmiany hasła, będzie wysyłany link. Można to pominąć, klikając anuluj.
- 6. Instalujemy aplikację Teams

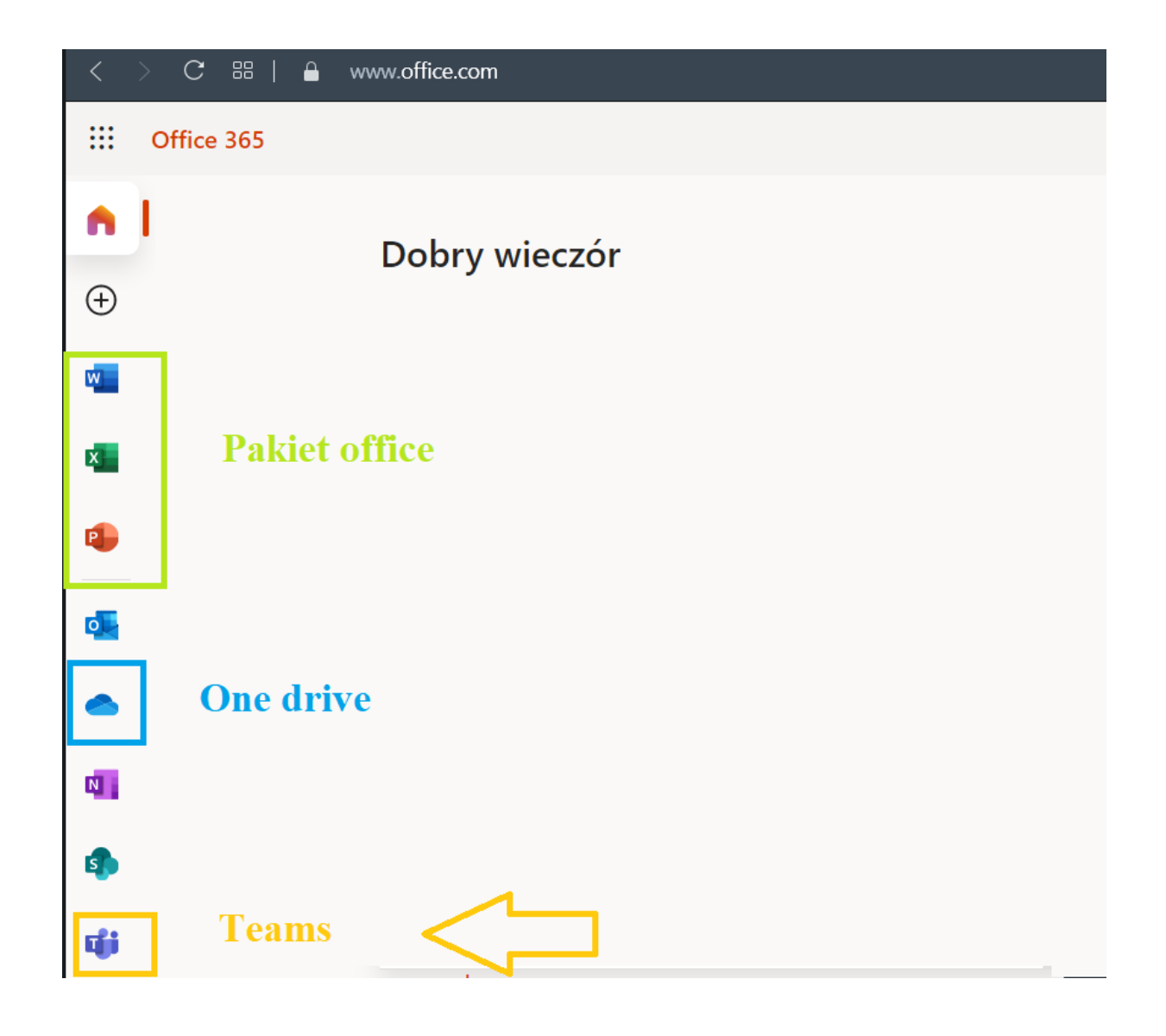